# **Passo a passo para instalação do APP Unimed Cliente**

Disponível para Android ou IOS

## **1 - Entre na Play Store do seu aparelho (celular ou tablet);**

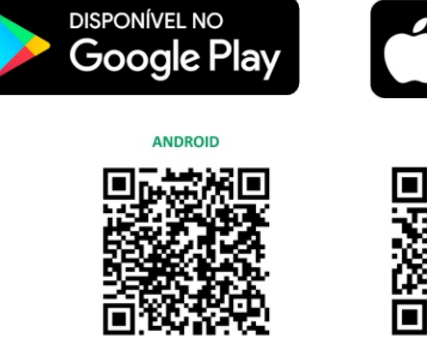

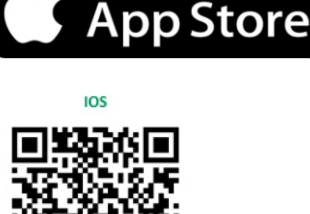

**DISPONÍVEL NA** 

unimed.me/unimed-cliente-android unimed.me/unimed-cliente-ios

# **2 - Instale o aplicativo Unimed cliente;**

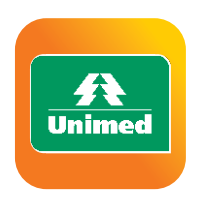

Unimed Cliente Unimed Cliente **Instalar** 

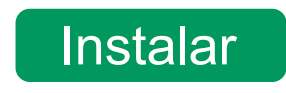

#### **3 - Aceitar as permissões necessárias para prosseguir;**

#### **4 - Em seguida você será apresentado à tela de boas vindas e uma breve introdução do aplicativo;**

## **5 - Criação do cadastro:**

Clique no ícone de perfil - canto superior direito. Em seguida clique em Novo Cadastro

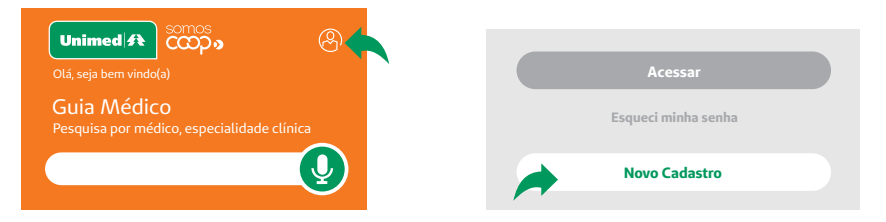

#### **6 - Preencha com seus dados:**

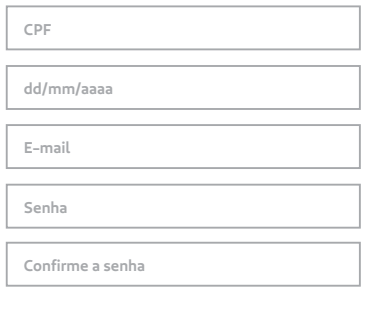

Preencher todos os campos solicitados;

Definir uma senha que deverá ter no mínimo 8 caracteres e conter ao menos uma letra e um número e clicar em Cadastrar;

Conferir o e-mail que será enviado para você. Clicar no link disponível no e-mail você ativará seu acesso ao App.

**CADASTRAR**